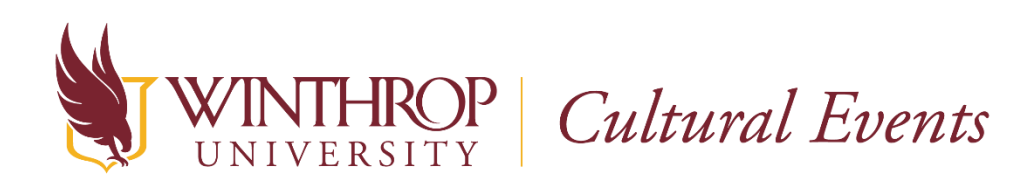

## Setting up a Zoom registration page for your event

Planning a virtual cultural event on Zoom? Here are a few steps for setting up your Zoom registration page.

Step 1. Log into Zoom and schedule a meeting. When scheduling your Zoom meeting, enter your event details and check the 'Required' box under 'Registration' to ensure that registration is required for all participants.

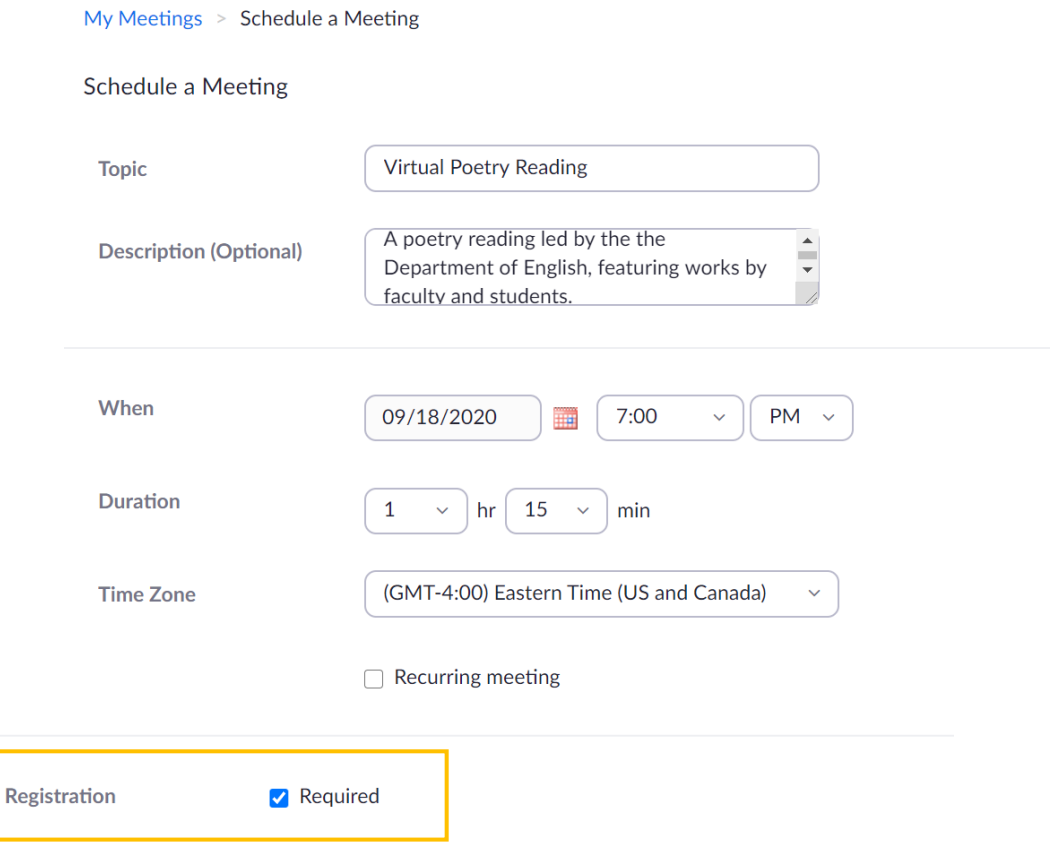

Step 2. Once the meeting has been scheduled, scroll to the bottom of the event management page. Click on 'Registration' and select the 'Edit' option.

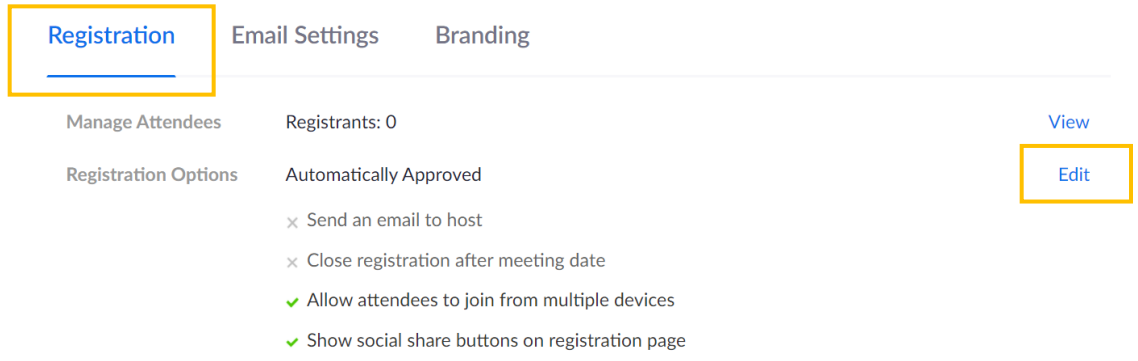

## Step 3. Click on 'Custom Questions' and select 'New Question.'

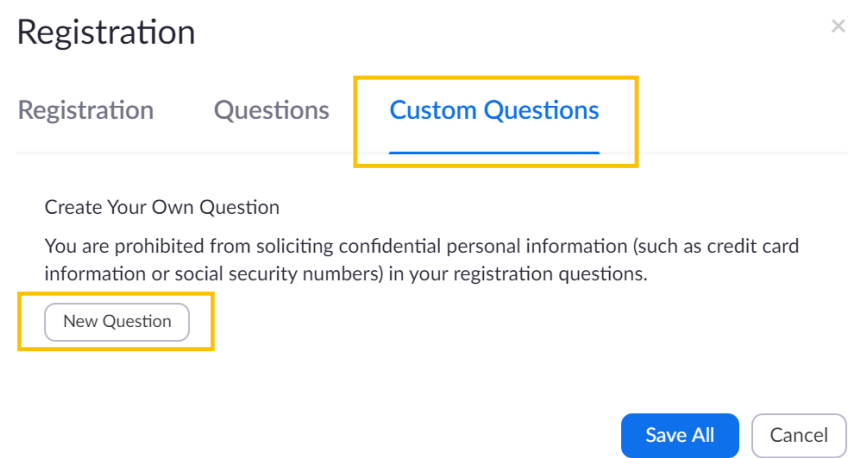

STEP 4. For question type, select 'Single answer' and enter the following question: "Are you a Winthrop student? If yes, enter your Winthrop Email Address above." List 'Yes' and 'No' as answers. Check the 'Required' box and hit 'Create.'

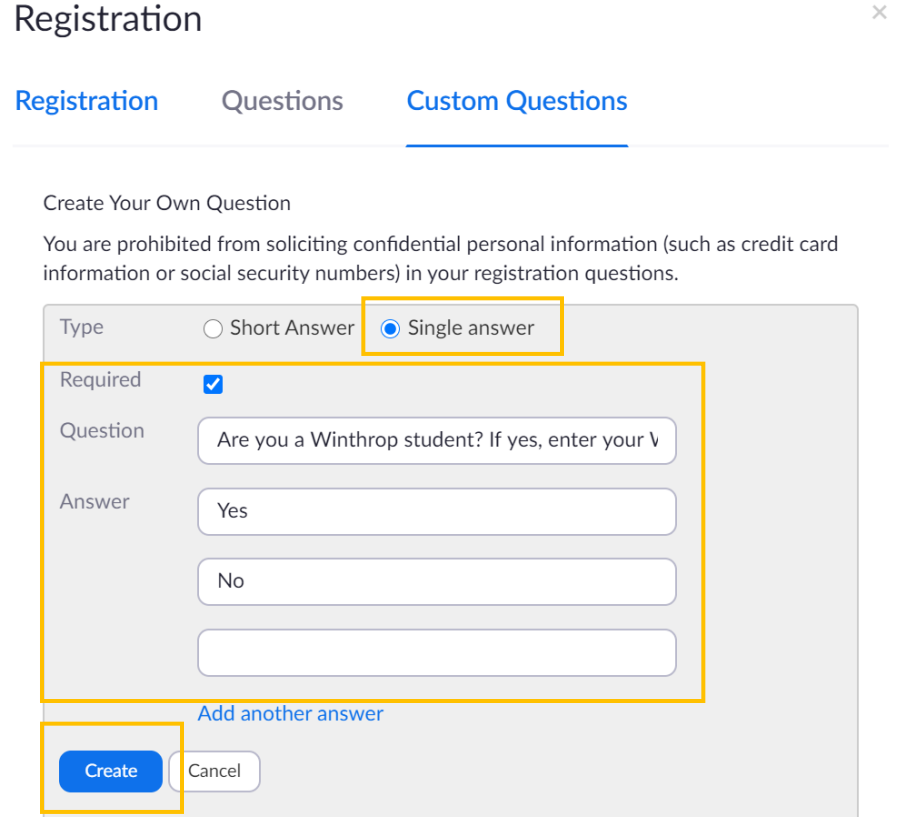

STEP 5. If you'd like to view and/or test your registration page, click on the registration link on the event management page.

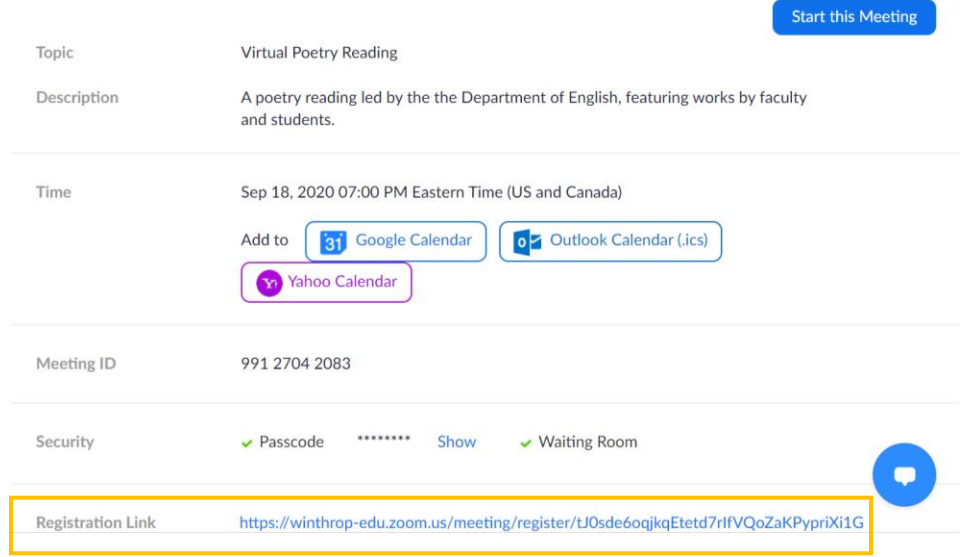

## Your registration page should look like this:

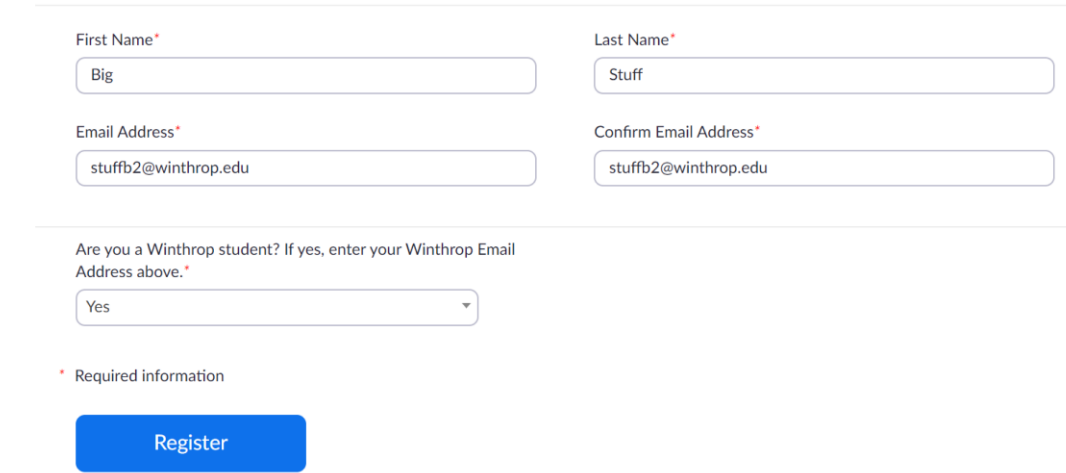

STEP 6. (OPTIONAL) If you would like to customize your registration email confirmation, click 'Email Settings' at the bottom of the event management page and select 'Edit.'

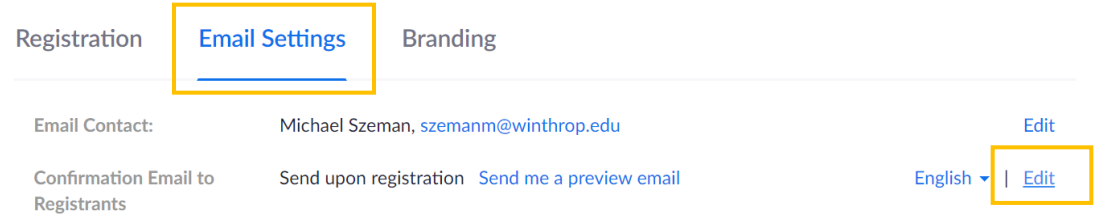

Need help? For assistance, please contact the Cultural Events Coordinator at culturalevents@winthrop.edu or call 803/323-4849.